# Задание №1

 $1.$ Выполнив трассировку, указать значение переменной b после выполнения фрагмента алгоритма (1 балл)

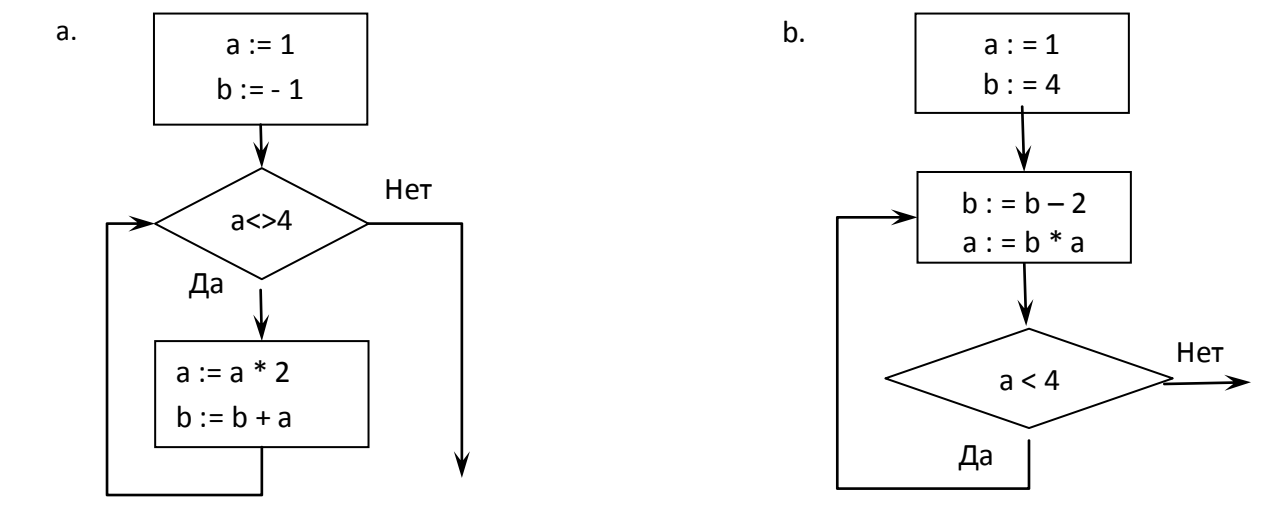

 $2.$ По данной блок-схеме составить макрос VBA MS Excel (2 балла).

# Решение

Трассировочные таблицы:

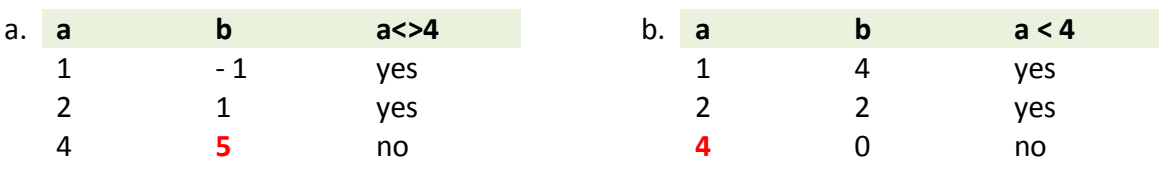

Фрагменты алгоритмов представляют собой циклы с предусловием (а.) и постусловием (b.). Для их реализации предусмотрены конструкции

### Цикл с предусловием (а.)

Пока условие истинно, цикл выполняется: **Do While условие (a <>4)** инструкции Loop

Пока условие ложно, цикл выполняется: **Do Until условие (a=4)** инструкции Loop

Цикл с постусловием (b.)

Цикл выполняется, пока условие истинно: **Do** инструкции Loop While условие (a<4)

Цикл выполняется, пока условие ложно: **Do** инструкции **Loop Until** условие (a>=4)

**Задание начальных значений a и b** в программном коде предлагается делать одним из трёх способов:

- 1. Непосредственно в теле программы.
- $a = 1$  $b = -1$
- 2. Считывание содержимого ячеек.

 $a = Cells(1,1)$  $b =$  Cells $(1,2)$ 

3. Ввод с помощью формы **InputBox**.

InputBox("a") InputBox("b")

# **Вывод значения переменной b** предлагается делать одним из двух способов:

1. Присваивание ячейке искомого значения.

 $Cells(1,3) = b$ 

2. Ввод с помощью формы **MsgBox**.

MsgBox("a") MsgBox("b")

# Задание №2

Используя VBA, написать пользовательскую функцию двух аргументов  $f(x, y)$  (UDFфункцию) для выполнения расчётов в MS Excel (2 балла):

$$
f(x, y) = \begin{cases} \frac{\sin x - y}{xy}, & x \le y, \\ e^{x+y}, & x > y. \end{cases}
$$

### Решение

### Алгоритм создания пользовательских функций на VBA

Создание пользовательских функций или, как их иногда еще называют, UDF-функций (User Defined Functions) принципиально не отличается от создания макроса в обычном программном модуле. Разница только в том, что макрос выполняет последовательность действий с объектами книги (ячейками, формулами и значениями, листами, диаграммами и т.д.), а пользовательская функция - только с теми значениями, которые мы передадим ей как аргументы (исходные данные для расчета).

Чтобы создать пользовательскую функцию  $f(x, y)$ , откройте редактор VBA через меню Сервис - Макрос - Редактор Visual Basic, добавьте новый модуль через меню Insert -Module и введите туда текст функции:

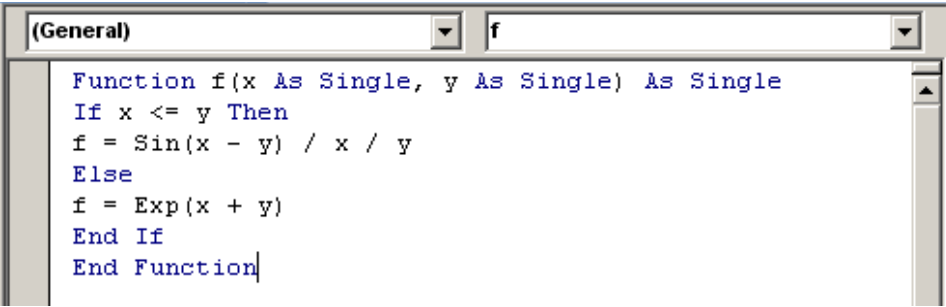

Обратите внимание, что в отличие от макросов функции имеют заголовок Function вместо Sub и непустой список аргументов (в нашем случае это х и у).

После ввода кода функция  $f$  становится доступна в обычном окне Мастера функций (меню Вставка - Функция) в категории Определенные пользователем:

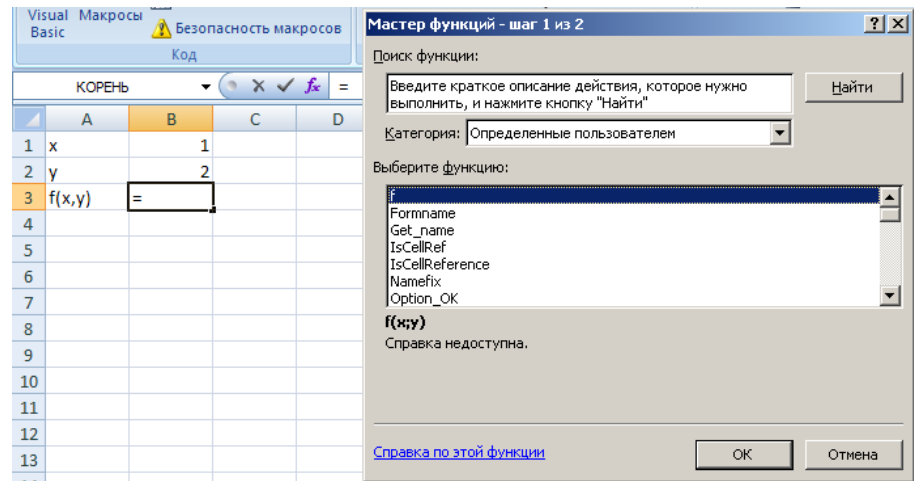

После выбора функции выделите ячейки с аргументами (с суммой, для которой надо посчитать НДС) как в случае с обычной функцией:

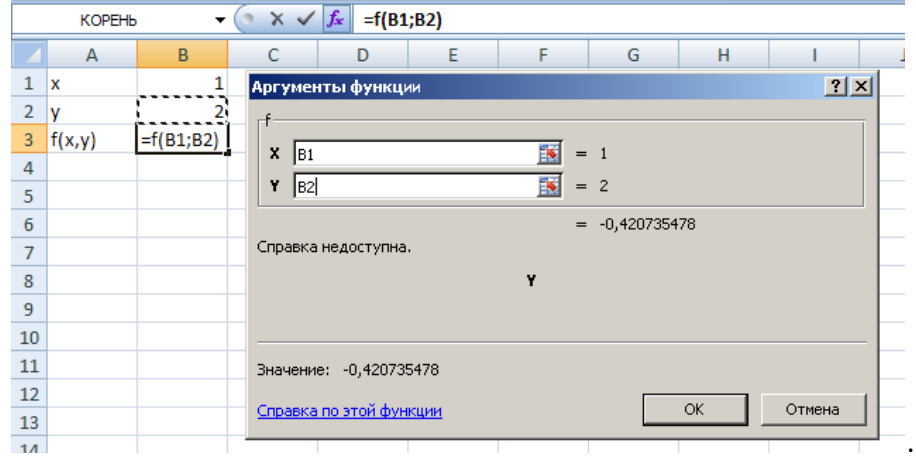

## **Задание №3**

1. На рабочем листе MS Excel дана произвольная последовательность из 10 целых положительных чисел  $a_1, a_2, ..., a_{10}$ . Составить макрос для вычисления рядом с

$$
a_1, a_2, \ldots, a_{10}
$$
 последовательности  $b_1, b_2, \ldots, b_{10}$ , где  $b_n = \frac{a_n}{\sqrt{n}}$  (2 балла).

Требования к выполнению:

- Элементы последовательностей объявить массивами!
- Макрос выполнить с помощью кнопки запуска!
- 2. Добавить кнопку запуска макроса
	- a. для очистки содержимого диапазона с полученной последовательностью  $b_{\!1}, b_{\!2},\! \dots, b_{\!10}$  и окрашивания диапазона в цвет, индекс которого соответствует номеру вашего билета (1 балл).
- b. для очистки содержимого диапазона с полученной последовательностью  $b_{\!1}, b_{\!2}, \! \ldots, b_{\!10}$  и окрашивания диапазона в красный (синий, зелёный, и т.д.) цвет (1 балл).
- c. для очистки содержимого диапазона с полученной последовательностью  $b_{\!\scriptscriptstyle 1}, b_{\!\scriptscriptstyle 2},\! \dots, b_{\!\scriptscriptstyle 10}$  и изменения цвета шрифта диапазона  $\,a_{\!\scriptscriptstyle 1}, a_{\!\scriptscriptstyle 2},\! \dots, a_{\!\scriptscriptstyle 10} \,$  (красный, синий, зелёный, и т.д.)(1 балл).
- d. для очистки содержимого диапазона с полученной последовательностью  $b_{\!1}, b_{\!2}, \! \ldots, b_{\!10}$  и изменения размера шрифта диапазона  $\,a_{\!1}, a_{\!2}, \! \ldots, a_{\!10}\,$  (1 балл).

# **Решение**

### **Алгоритм создания кнопки на листе**

Этот способ подходит для любой версии MS Excel. Добавим кнопку запуска макроса прямо на рабочий лист, как графический объект. Для этого:

- В Excel 2003 и старше откройте панель инструментов **Формы** через меню **Вид - Панели инструментов – Формы (View - Toolbars - Forms)**
- В Excel 2007 и новее откройте выпадающий список **Вставить (Insert)** на вкладке **Разработчик (Developer)**

Выберите объект **Кнопка (Button):**

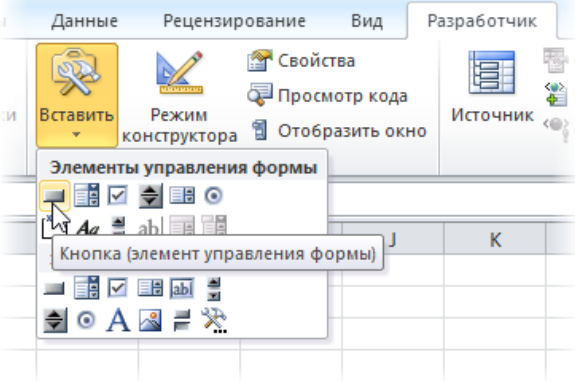

Затем нарисуйте кнопку на листе, удерживая левую кнопку мыши. Автоматически появится окно Назначить макрос объекту, где нужно выбрать макрос, который должен запускаться при щелчке по нарисованной кнопке. Выберите предложенное имя макроса Кнопка1\_Щелчок и команду Создать:

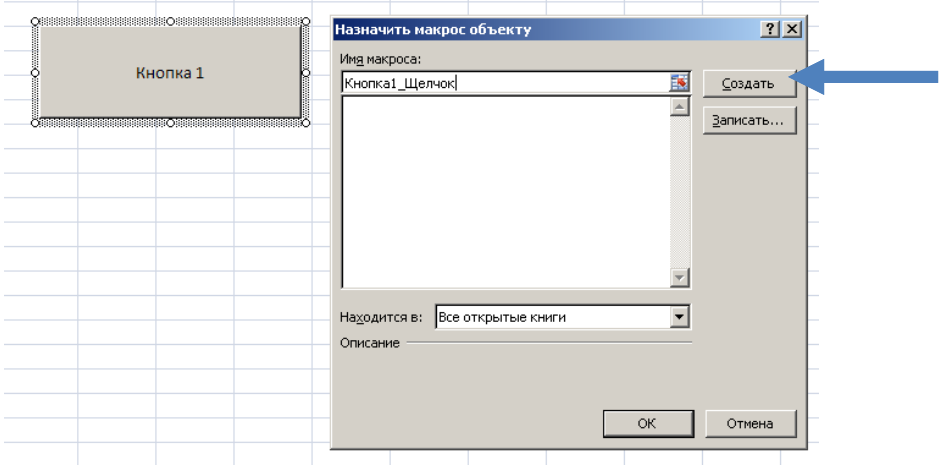

Откроется код модуля в книге MS Excel, который нужно заполнить:

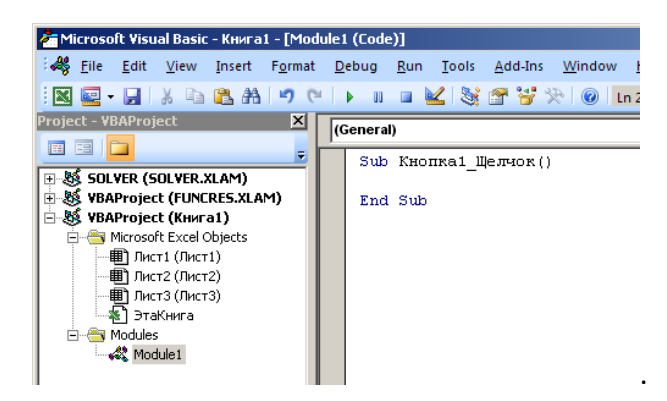

Заполнение программного кода процедуры Sub Кнопка1\_Щелчок

В тело процедуры Sub Кнопка1\_Щелчок нужно внести программу для вычисления последовательности .

Предположим, что последовательность располагается в диапазоне A1:A10. Тогда программный код будет выглядеть так:

```
(General)
  Sub Кнопка1 Щелчок()
  Dim b(10) As Single
  For i = 1 To 10
  b(i) = Cells(i, 1) / (i) ^ 0.5
  Cells(i, 2) = b(i)Next i
  End Sub
```
.

Элементы последовательности будут заполнять диапазон B1:B10.

### **Использование методов и свойств объектов MS Excel**

Для объектов MS Excel используется методы и свойства, которые позволяют удалить, очистить содержимое диапазонов ячеек, листов, окрасить в различные цвета, менять размер шрифта и т.д.

Для применения метода к какому-либо объекту, программный код используется в следующей форме:

#### **Имя объекта. Метод**

Например, для очистки содержимого диапазона применяется метод **Clear**:

Range("B1:B10").Clear

```
Sub Кнопка2 Щелчок()
Range ("b1:b10") . Clear
For i = 1 To 10
Cells(i, 2). Interior. ColorIndex = 0Next i
End Sub
```
Чтобы задать значение свойства, соответствующего методу обработки объекта, необходимо использовать код в следующей форме:

#### **Имя объекта. Метод. Свойство = Значение свойства**

Например, для метода **Interior**, применённого к объекту **Range** можно использовать следующие свойства:

**ColorIndex** – окрашивание диапазона ячеек листа в цвет с заданным индексом; Например,

.

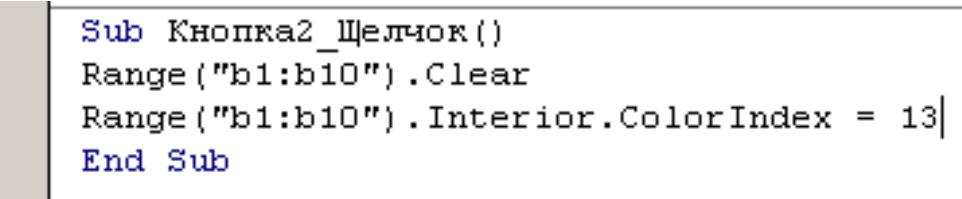

Индексы, соответствующие определённому цвету:

Справа указан числовой индекс соответствующий определённому цвету.

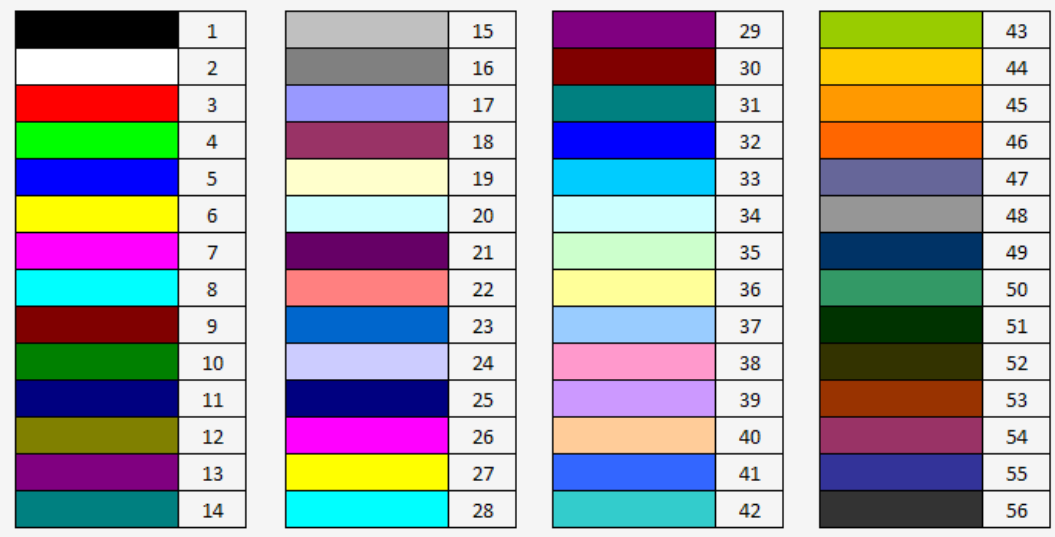

**Color** – окрашивание диапазона ячеек листа в новый цвет по заданной константе; например, Range("B1:B10"). Interior.Color = vbRed. Цветовые константы:

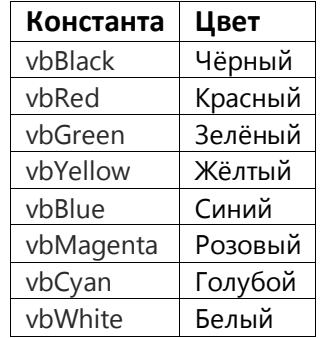

Для метода **Font** , применённого к объекту **Range** можно использовать, например, следующие свойства:

- **Color** окрашивание шрифта диапазона ячеек в новый цвет по заданной константе; например, Range("A1:A10").Font.Color = vbBlue;
- **Size** изменения размера шрифта диапазона ячеек согласно значению размера шрифта; например, Range("A1:A10").Font.Size = 20.